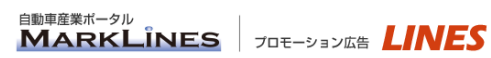

# *プロモーション広告* LINES

# PRメール配信ガイド

マークラインズ株式会社 カスタマーサポートデスク 〒100-6114 東京都千代田区永田町2-11-1山王パークタワー14F TEL:03-4241-3907 Fax:03-4241-3900 E-Mail: [support@marklines.com](mailto:support@marklines.com) URL: [www.marklines.com](http://www.marklines.com/) はじめに

PRメールとは特定分野に対象を絞り込み、マークラインズの会員企業である 潜在顧客(購買・設計担当者他)に向けて、貴社の新製品・新技術や企業ニュースなどを オプトイン (事前承認済) 形式のEメールで配信することができるサービスです。

- ・メールの受取側は、製品・技術・サービス等に関する情報を受け取ることを希望しているため、 貴社からのメールに対する感度が高く、高水準の閲覧・問合せ数が期待できます。
- ・受信希望ご登録の際、PR側と受取側とのマッチング率を高めるため、興味のある分野を 詳細にご登録いただいております。
- 以下、PRメールの配信要領の説明をいたします。
- ◆ 配信通数の管理について

PRメールの配信には、配信チケットが必要となります。 貴社が現在何枚のチケットを持っているかは、PRメール配信の管理画面から確認いただけます。

- ・1チケットで1回配信いただけます。
- ・配信先カテゴリ(お客様がご興味を持たれている部品・ソリューション・機械設備等のカテゴリ) を選択して配信することが出来ます。 この時点で、自動車メーカーと部品メーカーの配信希望者の全てが配信対象となります。
- ・配信先カテゴリを細かく指定し、仮に配信対象人数が少ない場合でも、1チケットを消費します。
- ・業種、企業、職種を指定する場合は、絞り込み機能を使って条件設定ができます。 1)自動車メーカーや部品メーカー以外の業種にも送りたい場合 2)職種を絞り込んで送りたい場合 3)同業・競合を外したい場合 など、ご用途・目的に応じてご利用ください。

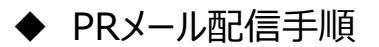

#### **1. ログイン**

①PRメールサービスお申し込み後、お客様のメールアドレスに*LINES***専用ID・パスワード**の お知らせが届きます。メールに記載されたURLをクリックしますと、下記ログイン画面が表示 されますので、*LINES*専用ID・パスワードを入力しログインしてください。

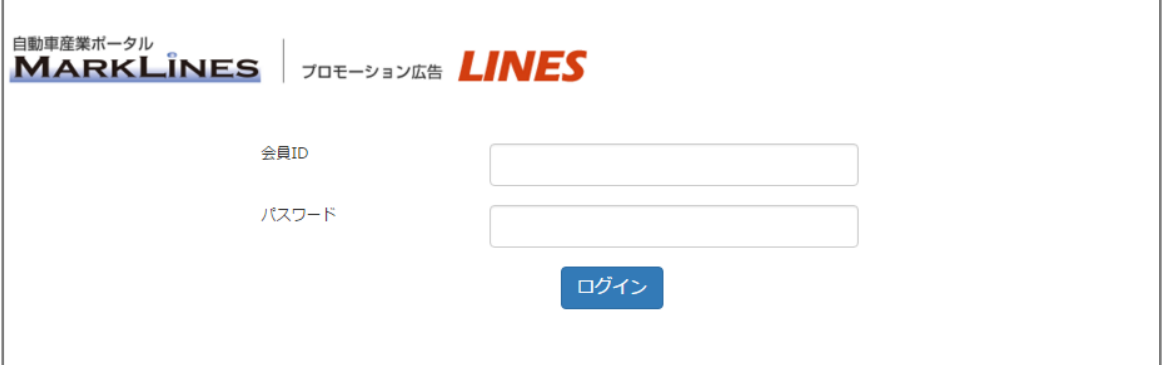

※初回のみ、ログイン画面が表示されます。

自動ログイン機能により、2回目以降のID、パスワードの入力は不要です。 ※*LINES*専用ID・パスワードがご不明な場合は、カスタマーサポート( 03-4241-3907 ) までお問い合わせください。

② ログインが完了しますとトップページに戻ります。 トップページ右上の**「PRメール制作ログイン」**をクリックしてください。

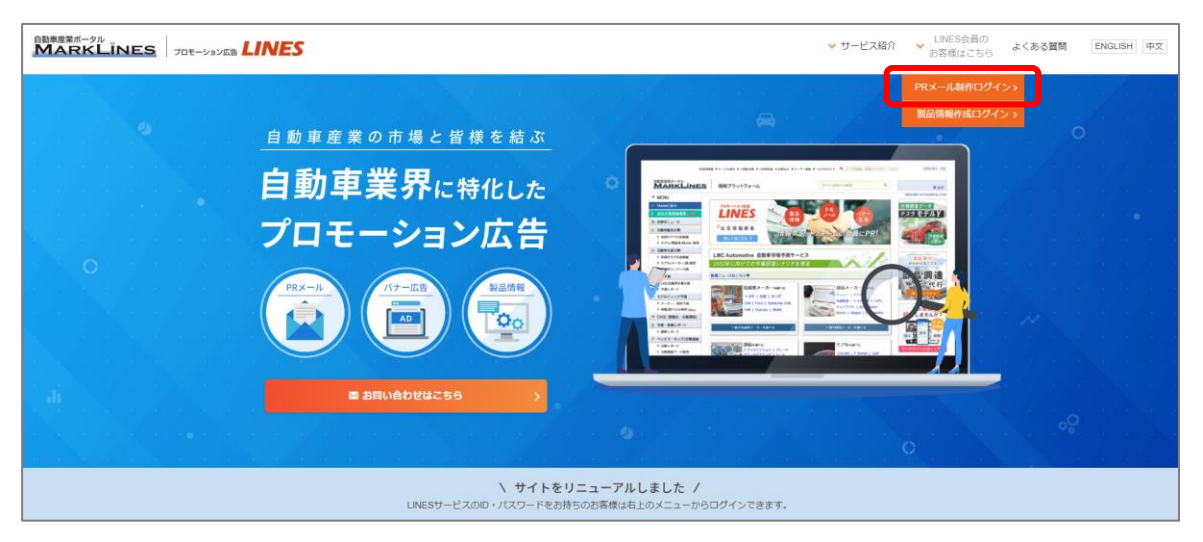

#### **2.メール作成**

①PRメール作成ページが表示されます。 新規作成する場合は、**「新規配信する」**ボタンをクリックしてください。

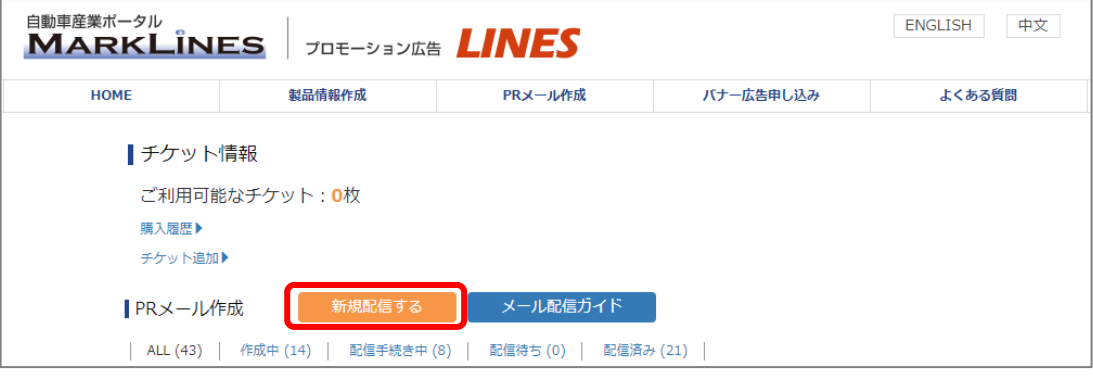

②メール本文入力画面から、メール作成を行います。 配信指定日:カレンダーから選択 タイトル:60文字以内

本文:2000文字以内

完了しましたら、**「次へ」**ボタンをクリックします。

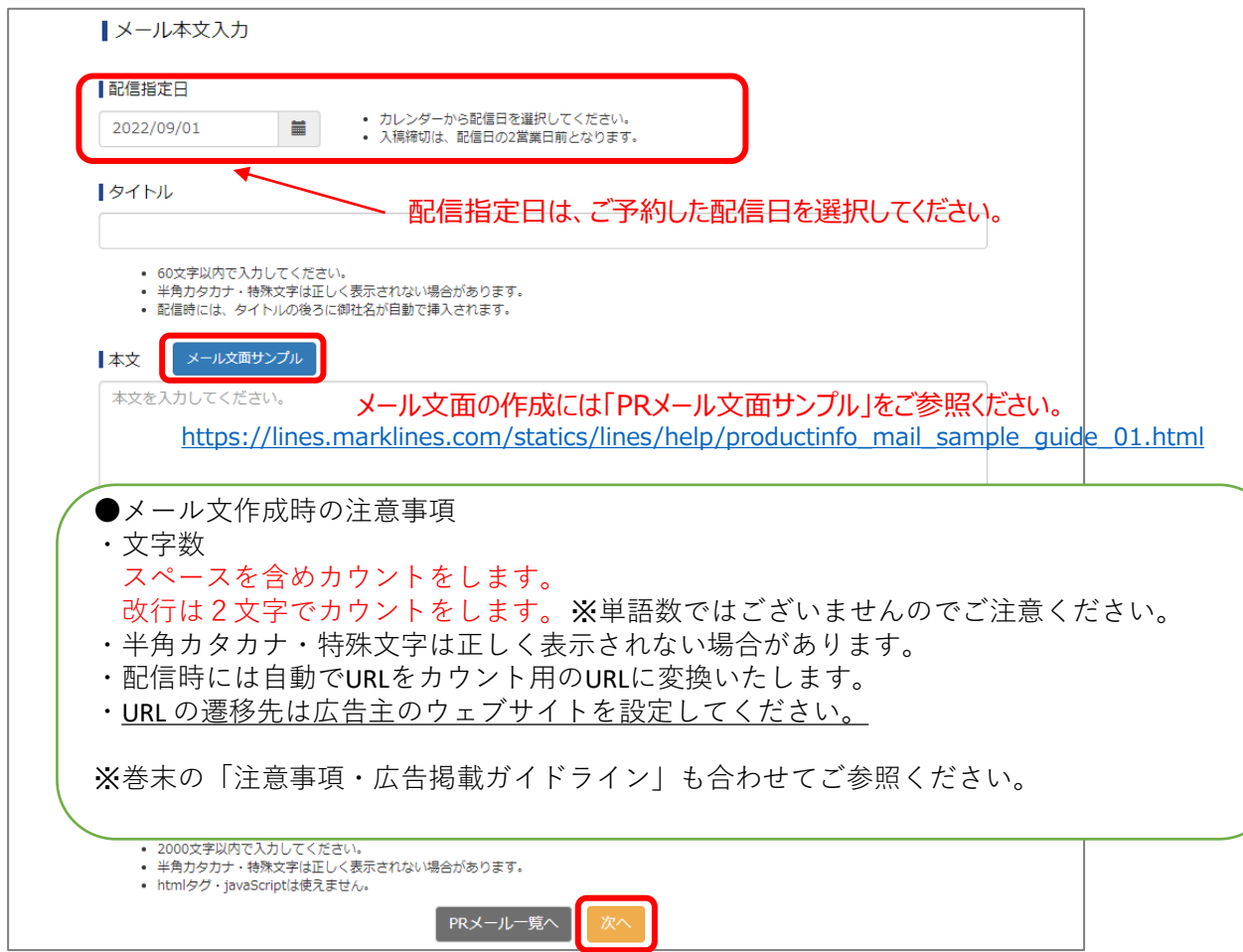

#### **3.メール配信先の設定**

メール配信カテゴリ選択画面へ進みます。

#### \*デフォルトですべての自動車メーカーと部品メーカー (絞り込みなし) が選択されています。 変更が無い場合はメール分類のみ選択してください。

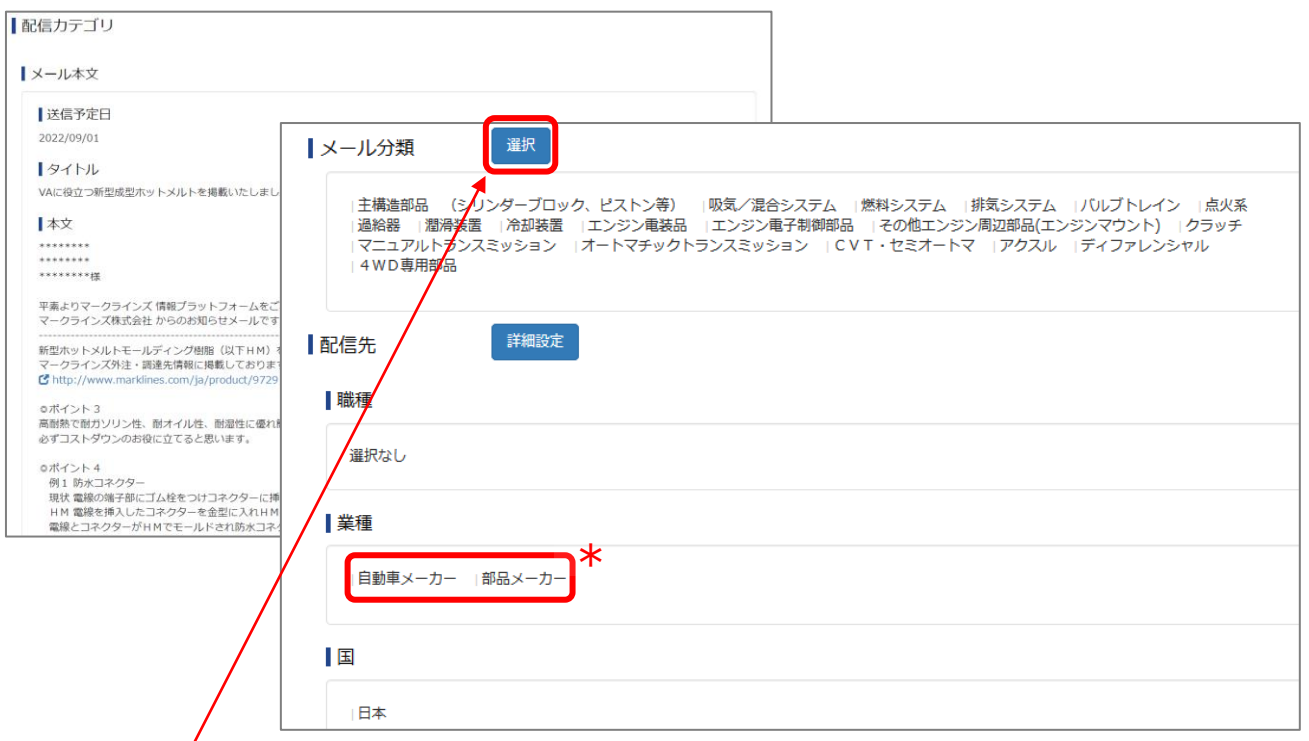

#### **①**メール分類の選択

#### **「選択」**ボタンをクリックすると、メール分類一覧が表示されます。 配信するPRメールの内容と一致する分類を選択してください。

■メール分類選択

#### PRメール内容と一致する分類を下記より選択してください。<br>PRメール内容に合致しない分類を選択しますと削除の対象となりますのでご注意ください。

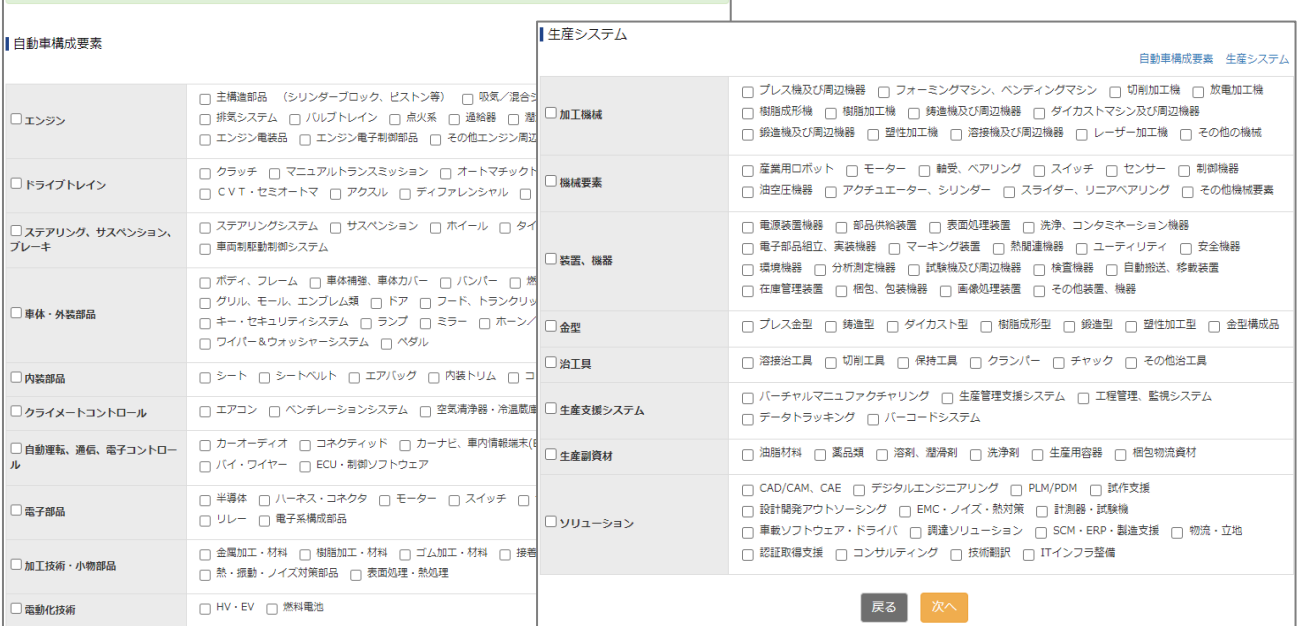

②配信先の選択 **「詳細設定」**ボタンをクリックすると、配信先の業種、職種、国が選択できます。

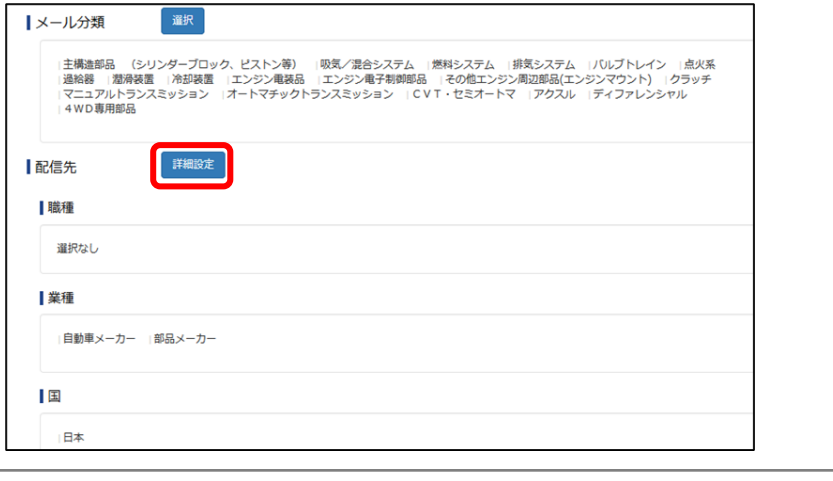

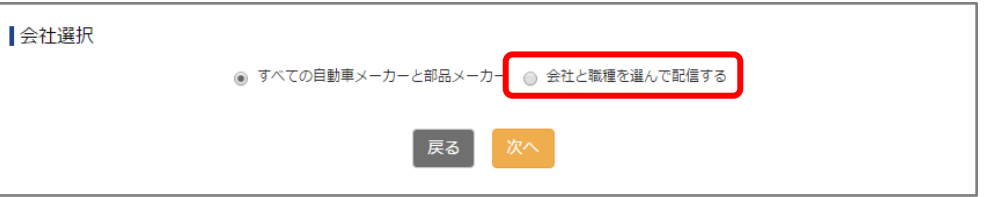

**「会社と職種を選んで配信する」**を選択すると、業種・会社・国・職種一覧が表示されます。 選択の上、**「次へ」**ボタンをクリックしてください。

※業種、国を追加で選択した際は、**「全企業選択」**をクリックしてください。

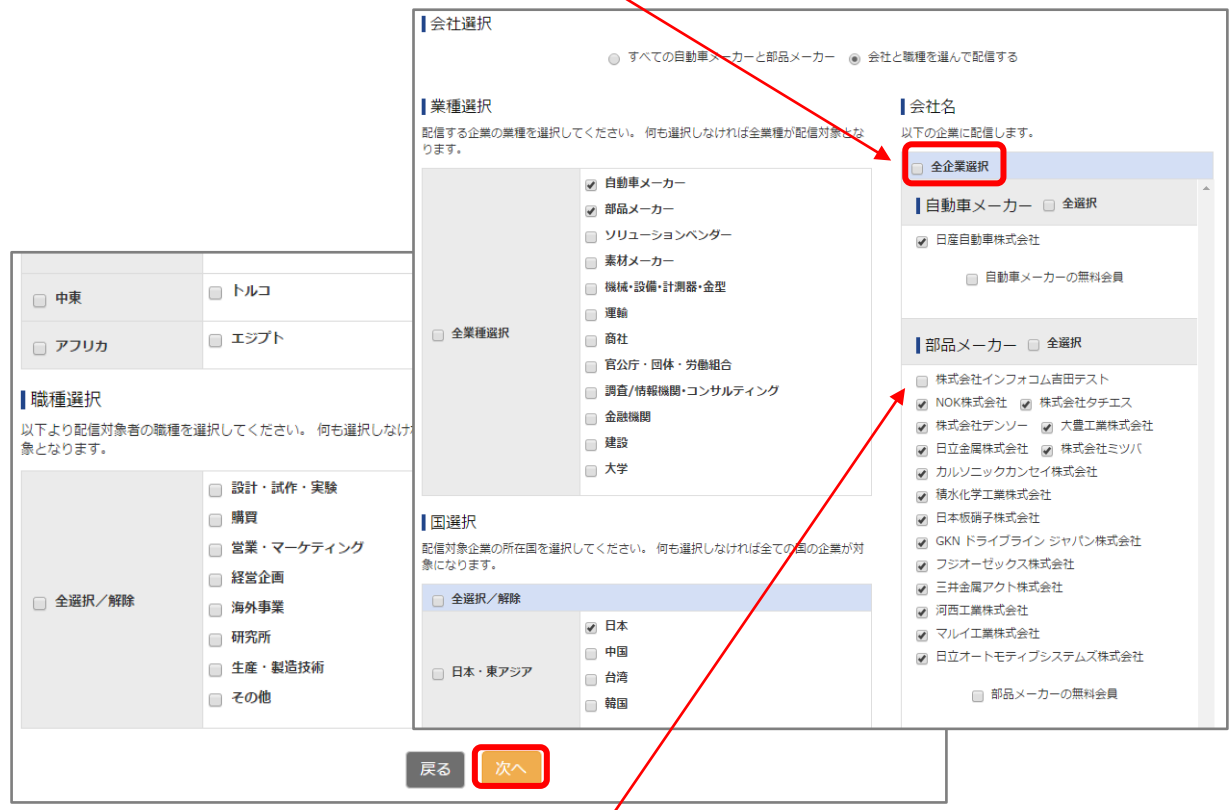

※同業他社や競合企業等、配信先から外したい企業がいる場合、チェックを外してください。

#### **4.内容確認**

①確認画面で内容を確認します。画面一番下に配信通数が表示されます。 ここまでの作成内容を保存したい場合は、**「一時保存」**をクリックしてください。 ※一時保存後、ご連絡いただければ、弊社からテストメールの配信が可能です。

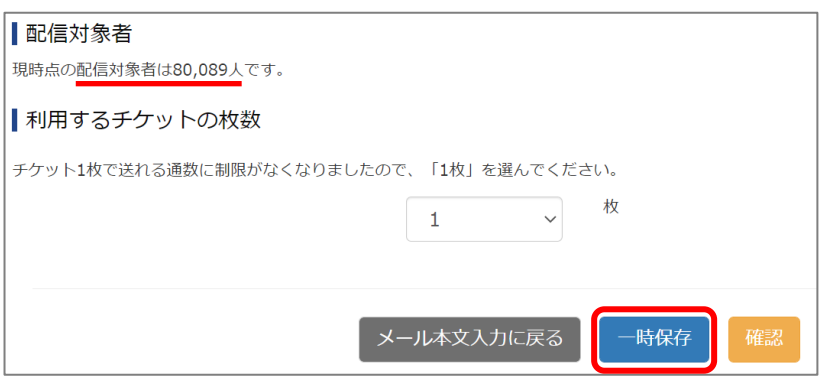

②内容確認できましたら、**「確認」**ボタンをクリックしてください。

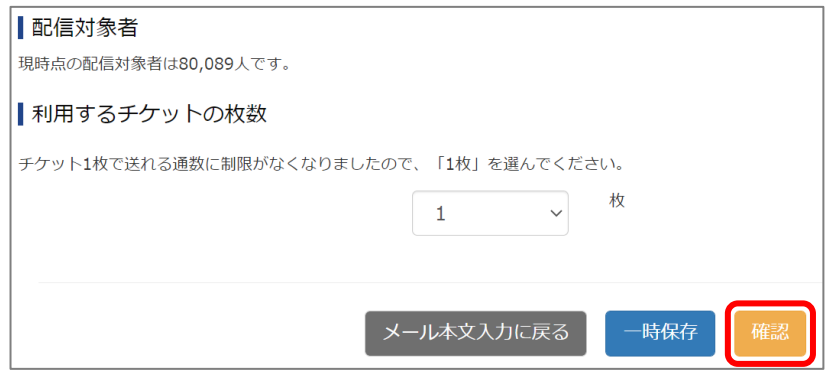

③再度、確認画面が出ます。内容に問題が無ければ**「登録」**ボタンをクリックしてください。 修正箇所がある場合は、「戻る」ボタンで各修正画面に戻り、編集をしてください。

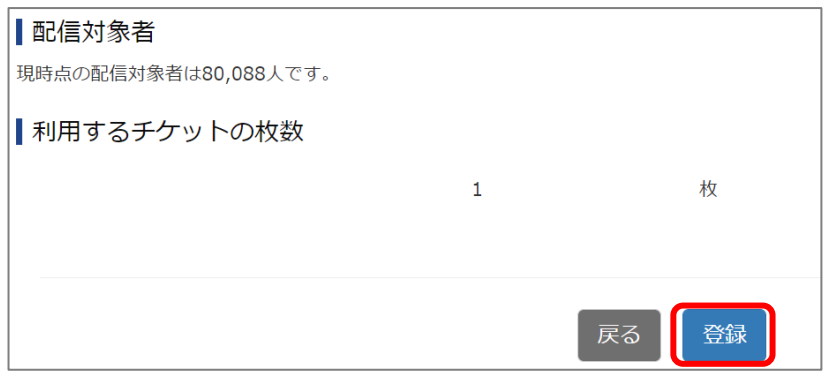

④下記画面が表示されましたら、配信依頼完了です。 「PRメール一覧へ」ボタンで、作成したメールが「配信手続き中」となっていることをご確認ください。

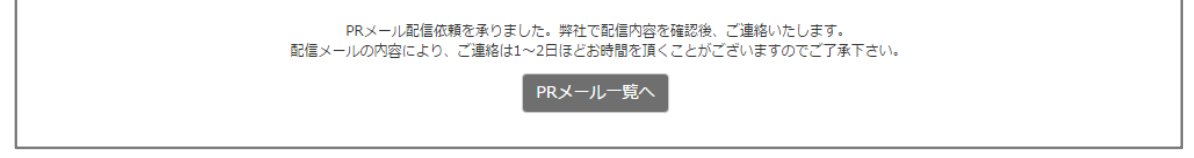

## ◆ チケット情報とPRメール作成画面

ご利用可能なチケット枚数と、チケットの有効期限をご確認頂けます。 また、PRメールの履歴の一覧がご覧いただけます。

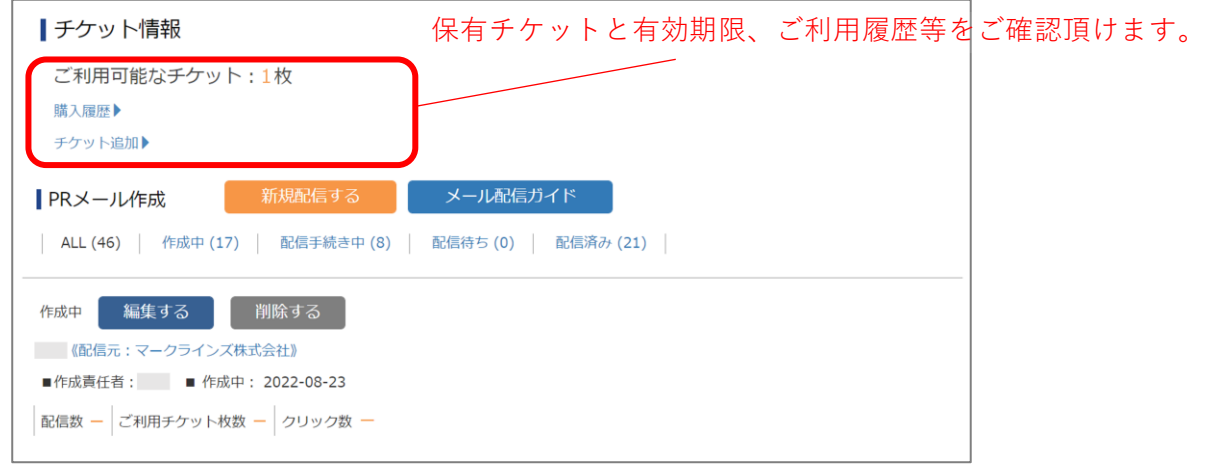

#### ・**「このメールを一部変更して新規配信する」**をクリックすると、

前回配信内容(メール文、配信先設定)を反映した状態から、 編集・新規配信することができます。

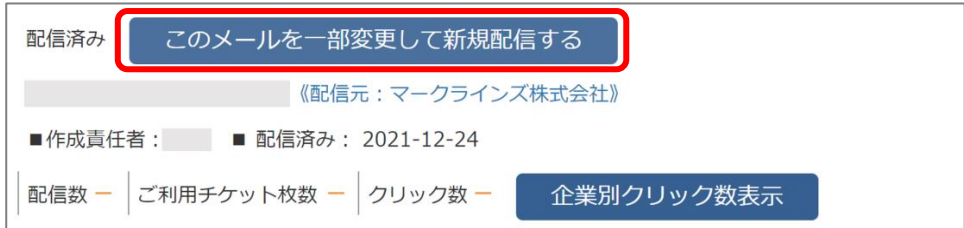

## ◆ 会社別クリック件数の確認

配信後に、管理画面の**「企業別クリック数表示」**ボタンから、 会社別のクリック件数を確認することができます。

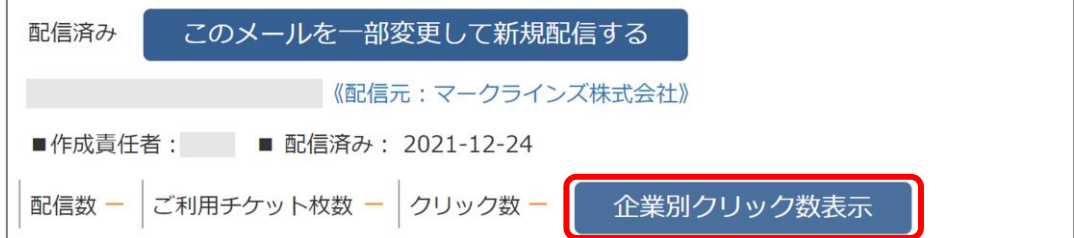

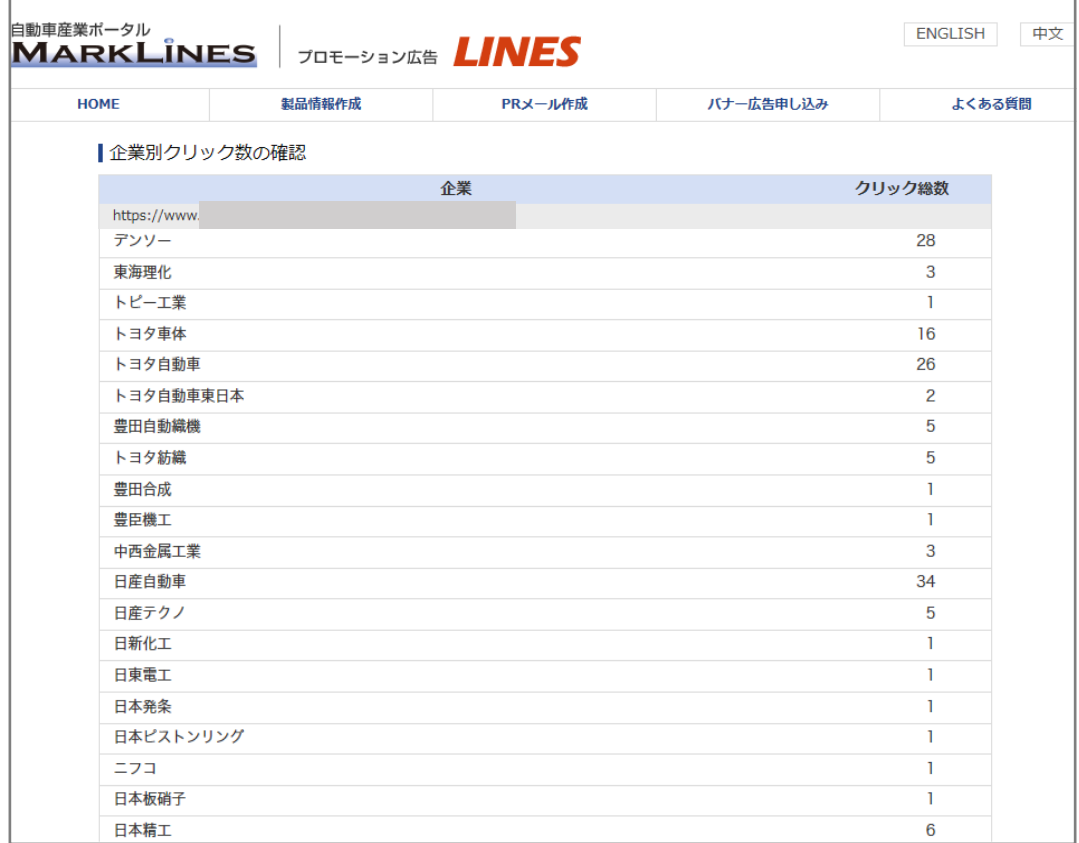

注意事項・広告掲載ガイドライン

#### ●掲載不可広告について

弊社が、以下広告のいずれかに該当し、又は、該当するおそれがあると判断した場合には、掲載をご遠慮い ただく場合があります。

- ・情報プラットフォームの利用者又は第三者の知的財産権、肖像権、プライバシーの権利、名誉、その他の 権利又は利益を侵害する内容の広告。
- ・犯罪行為に関連する広告、法令又は所属する業界団体の内部規則に違反する広告、公序良俗に反 する広告。
- ・情報の閲覧者の判断に錯誤を与えるおそれのある広告。
- ・コンピューター・ウィルスを含む電子メールなど有害なコンピューター・プログラム等を弊社ウェブサイトに送信 する広告。
- ・本サービスに関し利用しうる情報を改ざんする行為。
- ・情報の閲覧者からの問い合わせに対して自動的に応答するような装置、ソフトウェア又はアルゴリズムを 利用する行為。
- ※但し、弊社から事前の承諾を得た場合はこの限りではありません。
- ・その他、弊社が不適切と判断する広告。
- ・メールに埋め込むURL の遷移先を広告主以外のウェブサイトへ設定する行為。

●最大級・絶対的表現を含む広告について

「最大」「最高」「最小」「最速」「No.1」「世界初」などの最大級・絶対的表現のある宣伝内容は、原則的に 以下を満たす必要があります。

- ・広告内の表示が省略されない箇所に第三者によるデータ出典・調査機関名および調査年が明記されてい ること。
- ・調査データが最新の1年以内のデータであること。

●比較広告について

比較広告を掲載する場合は、原則的に以下を満たす必要があります。

- ・比較広告で主張する内容が客観的に実証されていること。
- ・実証されている数値や事実を正確かつ適正に引用すること。
- ・比較の方法が公正であること。

#### ●注意事項

・本サービスに係るコンピュータ・システムの点検や保守作業、事故による停止、火災、停電、天災地変など の不可抗力により本サービスの運営ができなくなった場合、その他、弊社が停止又は中断を必要と判断した 場合、予告なく掲載や配信を停止する可能性があります。

・各広告枠の料金、枠数、仕様は予告なく変更する場合があります。